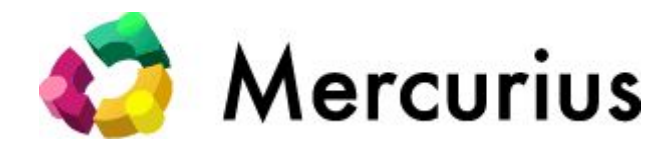

# 使用說明書 ( 會議室版 )

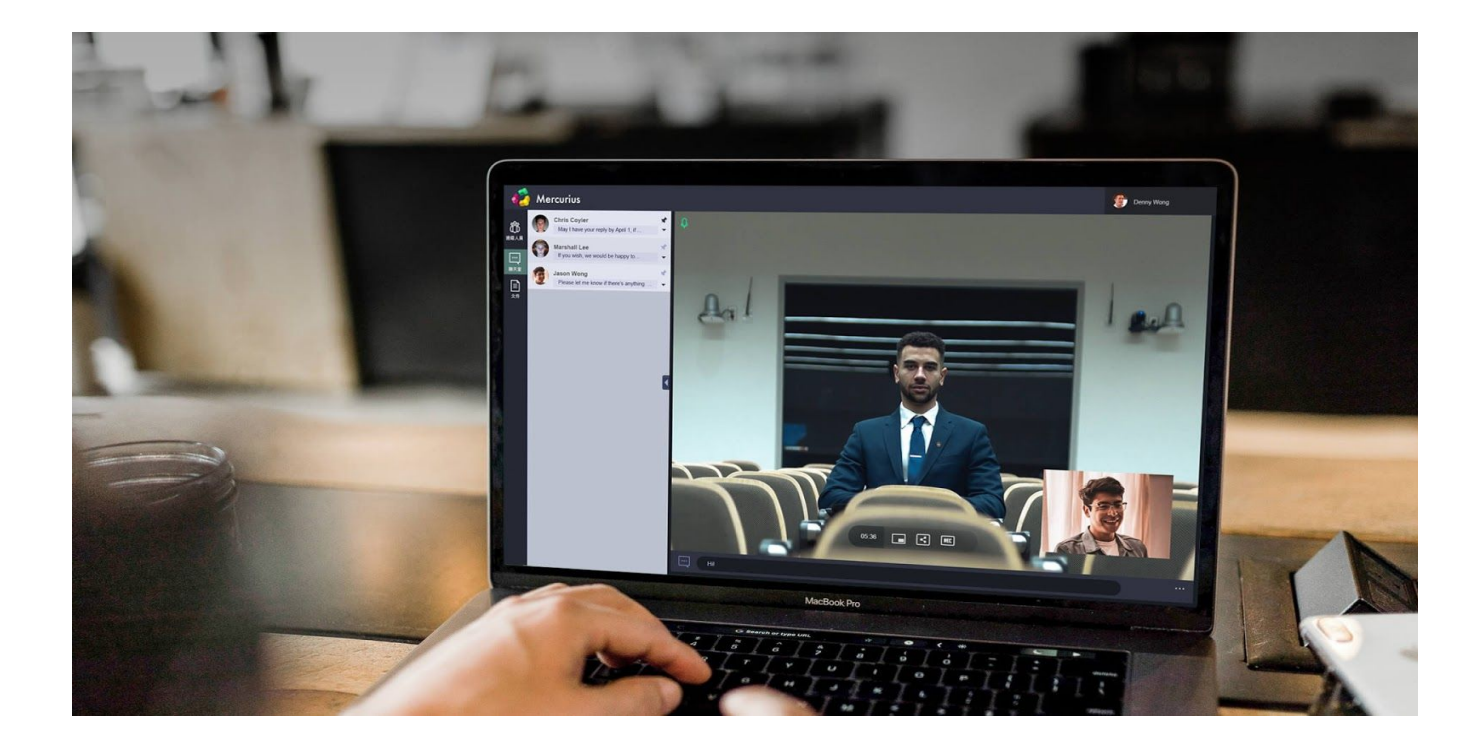

## <span id="page-1-0"></span>目 錄

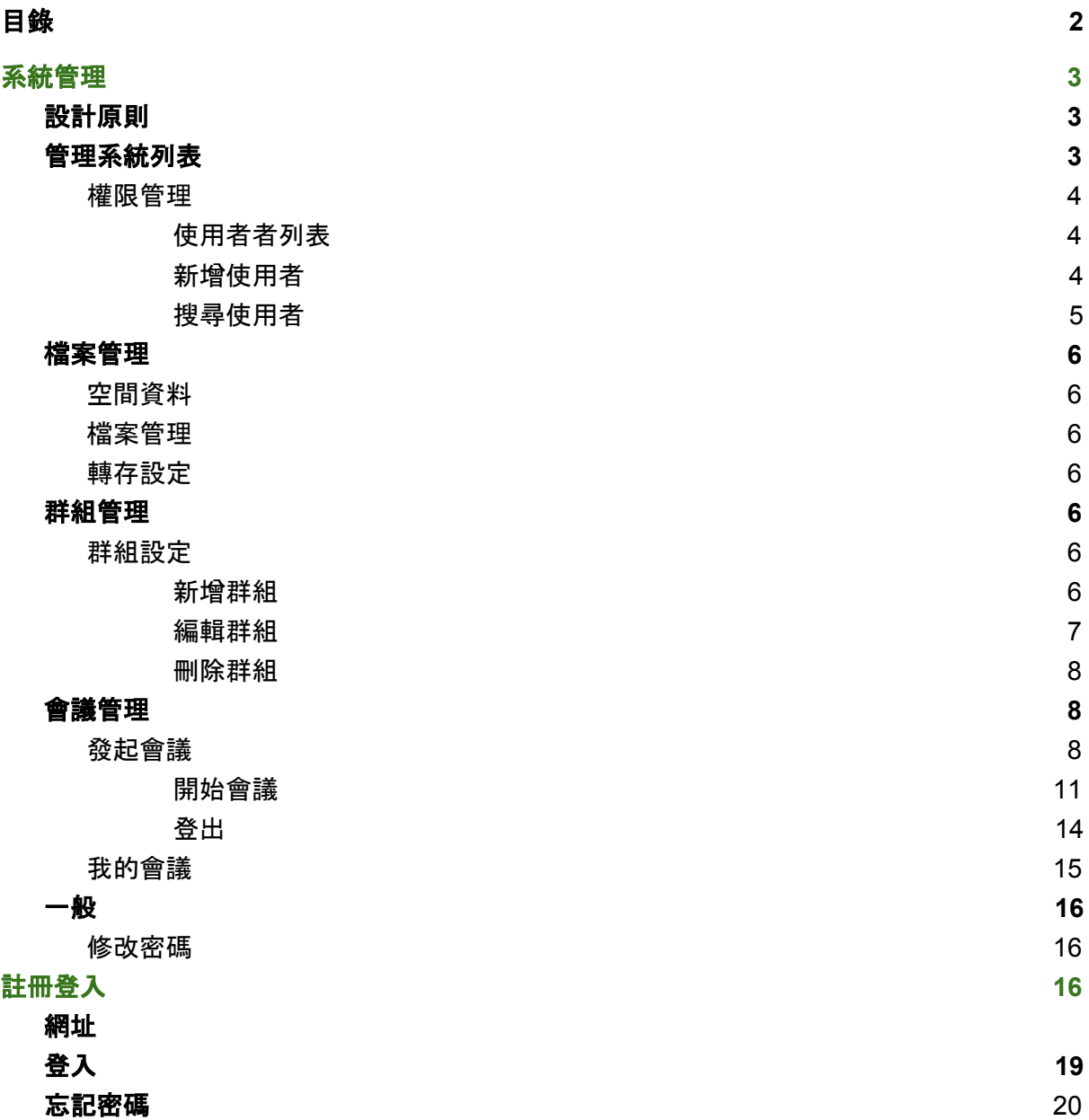

## <span id="page-2-0"></span>系統管理

### <span id="page-2-1"></span>設計原則

- 1. 5 大管理系統 權限管理 / 檔案管理 / 群組管理 / 會議管理 / 一般管理, 每個管理系統 下依功能及需求,設定子功能及操作項目,系統管理員可依不同身份及需求開放或關 閉各管理系統 / 子功能及操作項目, 因此每個人的權限都是獨立的。
- 2. 群組管理系統 自由定義群組名稱, 群組人員, 發起會議時可以直接選擇設定的群組

### <span id="page-2-2"></span>管理系統列表

#### 權限管理

■ 使用者管理

#### 檔案管理

- 空間資料
- 檔案管理
- 轉存設定

#### 群組管理

■ 群組設定

#### 會議管理

- 發起會議
- 我的會議

#### 一般

■ 修改密碼

<span id="page-3-0"></span>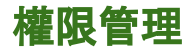

<span id="page-3-1"></span>■ 使用者者列表

系統管理員進入到使用者管理頁面會顯示目前的使用者列表,列表中顯示學生的學號或老 師的職工編號 / E-mail 信箱 / 姓名 / 個人資料 / 權限 / 刪除

系統管理員在列表中的 "編輯權限" 修改每個人的權限,也可對使用者的資料進行 " 編輯 個人資料 " 及 " 刪除 " 使用者

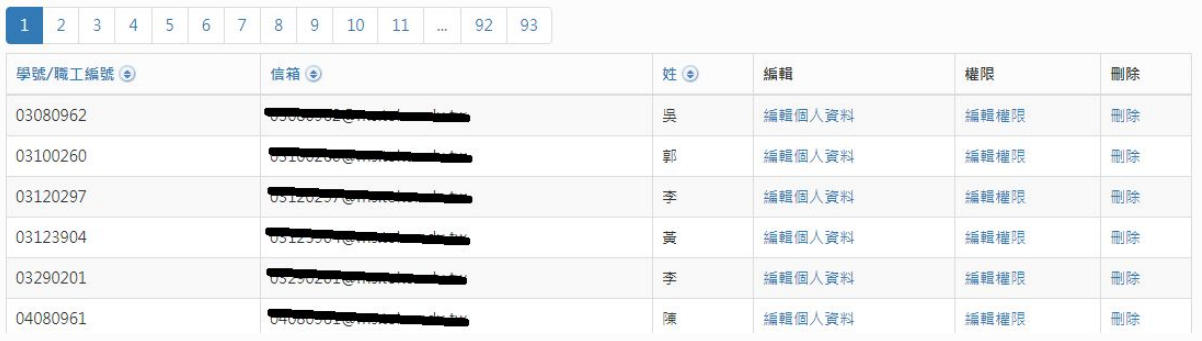

<span id="page-3-2"></span>■ 新增使用者

使用者列表上方有一個新增使用者的功能

田新增

新增使用者時,須輸入學號 / 職工編號 / 姓(名) / 信箱 / 密碼 / 以及選擇身份類型 ( 學 生或老師或一般戶), 輸入完成後系統會根據老師或學生身份給與基本的權限, 在開放 的權限下每個人可自由選擇開啟或關閉功能使操作更方便

## 新增資料

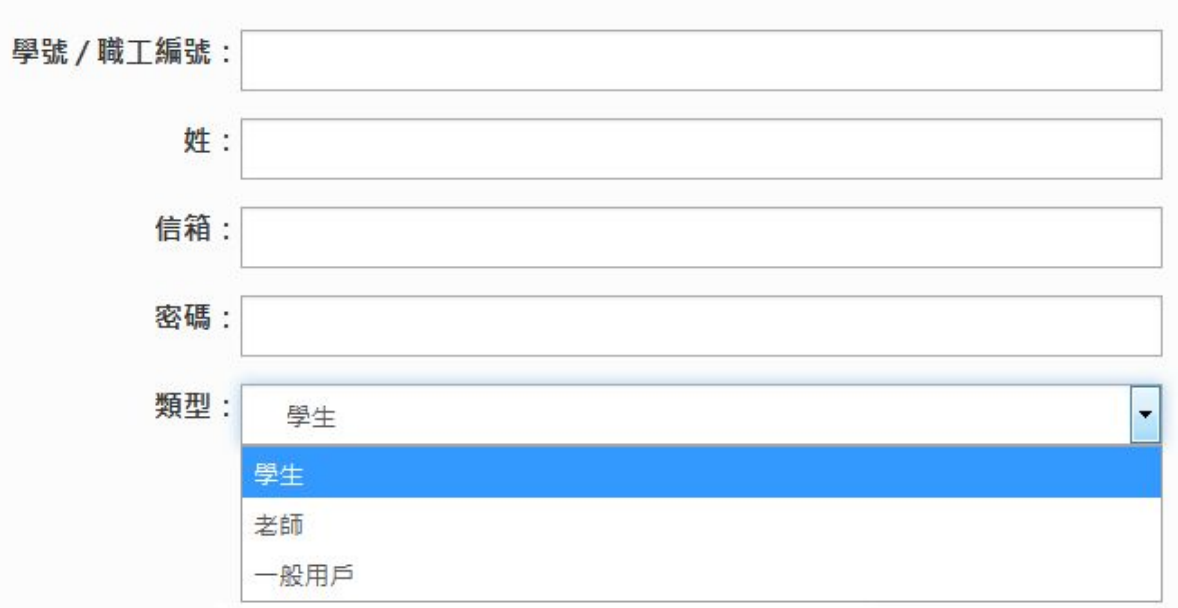

群組管理

● 群組設定

會議管理

- 發起會議
- 我的會議

一般

● 修改密碼

<span id="page-4-0"></span>■ 搜尋使用者

search...  $\alpha$ )

使用者列表上方有一個搜尋使用者的功能

搜尋的框框內入輸入 " 學號 / 職工編號 " 使用者列表將只會顯示輸入的學號 / 職工編號 的使用者。若您不知道完整的 學號 / 職工編號 , 只要輸入任何數字, 相關 學號 / 職工 編號會顯示在使用者列表

### <span id="page-5-1"></span><span id="page-5-0"></span>檔案管理

空間資料

### 檔案管理

轉存設定

## <span id="page-5-2"></span>群組管理

### <span id="page-5-3"></span>群組設定

■ 進入到群組管理頁面會顯示目前已建立的群組列表, 列表中顯示群組的名稱以及群組人員 ,也可對

群組進行編輯及刪除群組

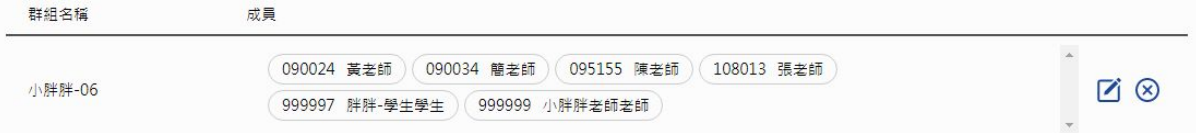

#### <span id="page-5-4"></span>■ 新增群組

● 點選畫面中的 日 新增群組 點進去後建立一個群組名稱,確定後會顯示在 群 組列表

群組名稱

小胖胖-07

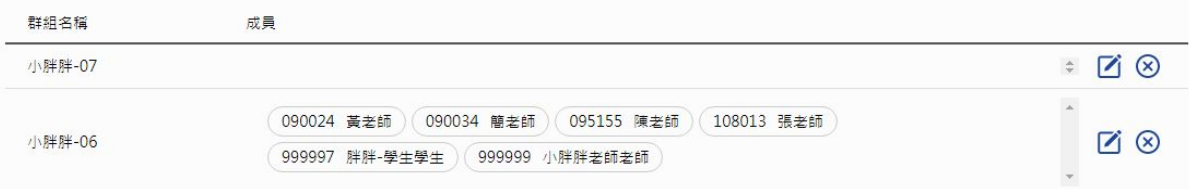

- <span id="page-6-0"></span>■ 編輯群組
	- 點選群組右側的 ██▌ 進行編輯, 編輯功能有 新增/移除成員以及修改群組名稱
	- 在框框內輸入學生學號或老師職工編號,完成後點右側的 <mark>田 新增 , 若不知</mark> 完整的學生學號或老師職工編號,只要輸入任何數字,相關的學生學號或老師 的職工編號就會顯示,顯示後選擇學生學號或老師的職工編號再按右邊的

日新增即可。

- 群組成員可由學生學號或老師的職工編號再按右邊的 <sup>⊗ 移除</sup> 進行移除,移除 的成員不會在群姐名單中
- 下方的群組名稱框框內修改群組名稱,按確定新的群組名稱以及成員會顯示在 群組列表上

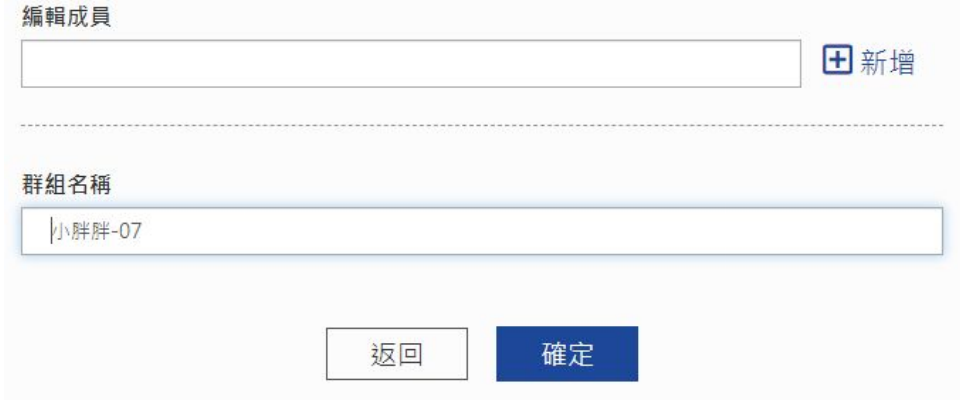

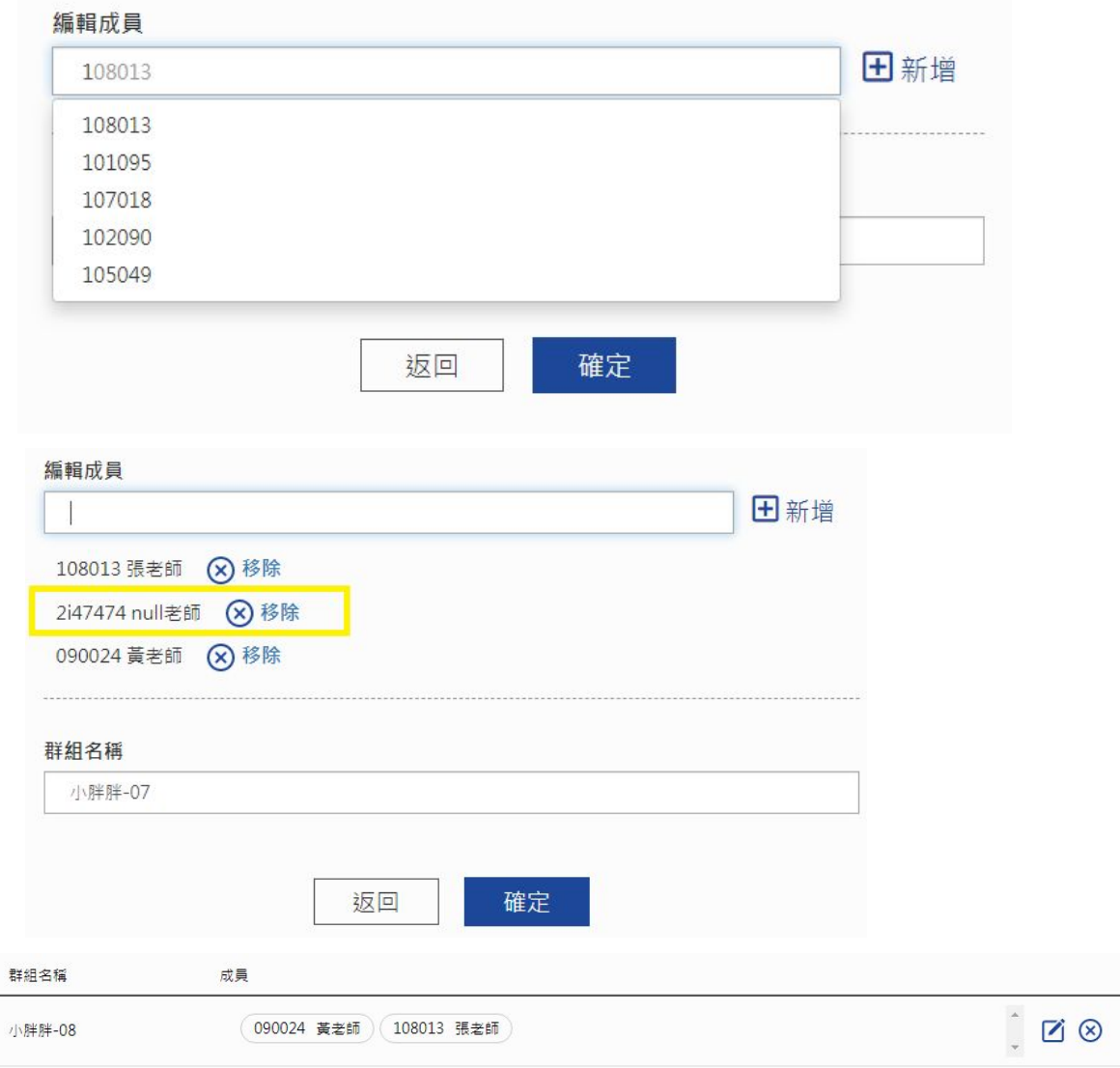

#### <span id="page-7-0"></span>刪除群組

點群組列表右側的<sup>■ 这</sup>整個群組包括群組名稱以及組員會全部刪除,刪除後的群組 不會顯示在臨時開課 的群組搜尋列表上

### <span id="page-7-2"></span><span id="page-7-1"></span>會議管理

### 發起會議

- 1. 發起會議必須建立一個會議名稱 / 選擇會議開始時間 / 輸入會議內容, 選擇勾 選是否要錄音以及密碼,輸入完成後請按 "建立會議 "
- 2. 會議建立成功系統會提示建立成功,提示會顯示一個網址連結,你可以選擇 " 複製連結給朋友 " 或者 " 進入會議 "

3. 建立成功的會議會顯示在 "我的會議 "列表中,進行中的會議則會顯示 "開 始會議 複製連結", 結束的會議則會顯示 "已結束 "

## 發起會議

#### 名稱

我的未來不是夢

#### 會議預計開始時間

2020/05/24 21:33

時區: (GMT+08:00) 台灣

#### 内容

我的未來不是夢 有夢最美

■ 是否要錄音

■ 是否要密碼

密碼

326598

建立會議

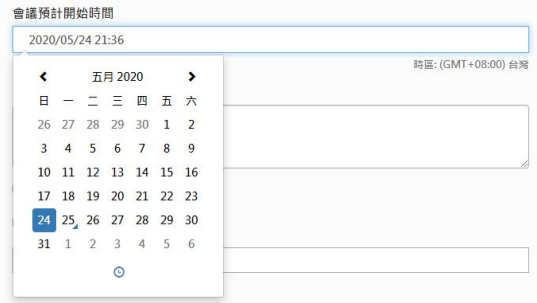

#### 會議預計開始時間 2020/05/24 21:36 時區: (GMT+08:00) 台灣  $\blacksquare$  $\ddot{\phantom{1}}$  $\hat{\phantom{a}}$  $21$ 36  $\cdot$  $\ddot{\phantom{0}}$  $\ddot{\phantom{1}}$

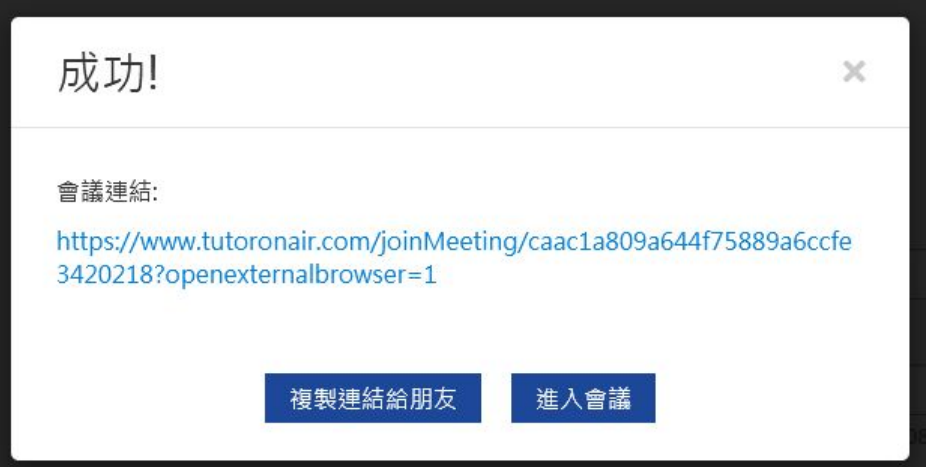

## 我的會議

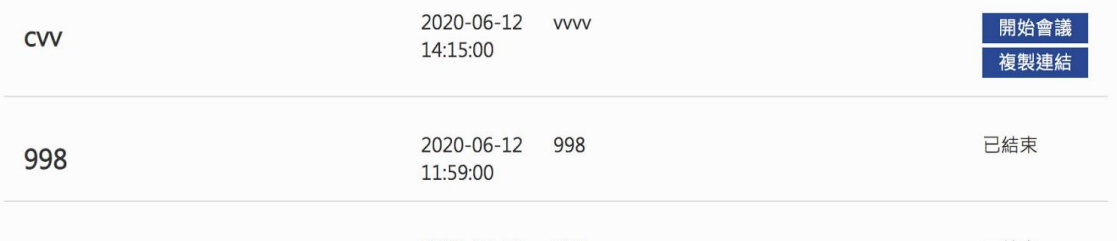

4. 複製的連結開啟時,會議建立時若有勾選設定密碼,請輸入會議名稱及密碼, 沒有設定密碼則可以直接進入會議

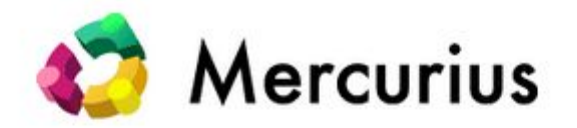

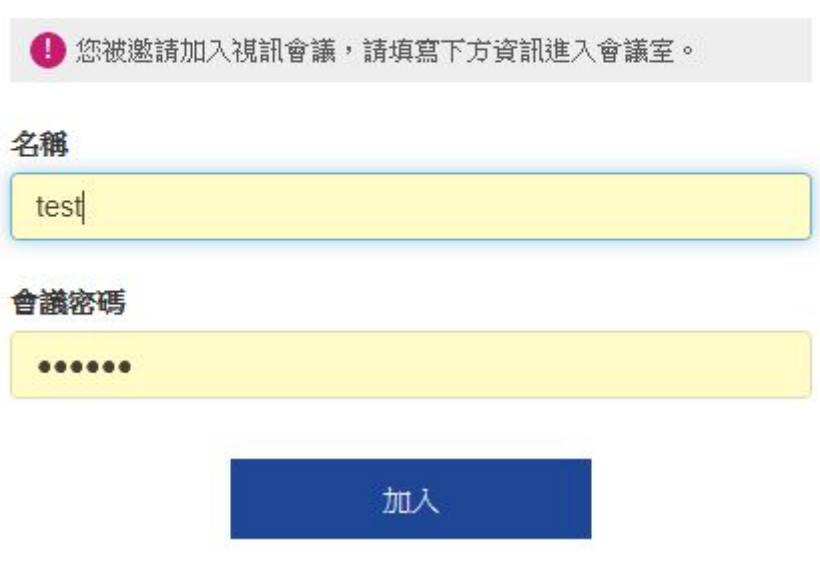

#### <span id="page-10-0"></span>開始會議

1. 會議建立時若有勾選需要錄音,進入會議會議後,錄音功能會顯示在畫面上方<sup>OW微議製</sup> , 點一下立即開始錄製,系統會出現提示 " 開始錄製 " , 選擇 " 是 " 的話,畫面上方會 變更為 <mark>● <sub>01:19</sub> </mark>開始錄製並計算時間錄製時間,若要停止錄製,請再點一下 <mark>● <sup>o⊥:19</sup> 系</mark> 統會出現提示 "暫停錄製 ",選擇 "是 " 的話停止錄製, 畫面上方錄音功能會變更為 ,若要再次錄製,請再點一下 系統會出現提示 " 恢復錄製 ",選擇 " (⊙ 恢復錄製) 是"的話開始錄製,畫面上方錄音功能會變更為 <sup>● oは9</sup> 開始錄製並計算時間錄製時 間。

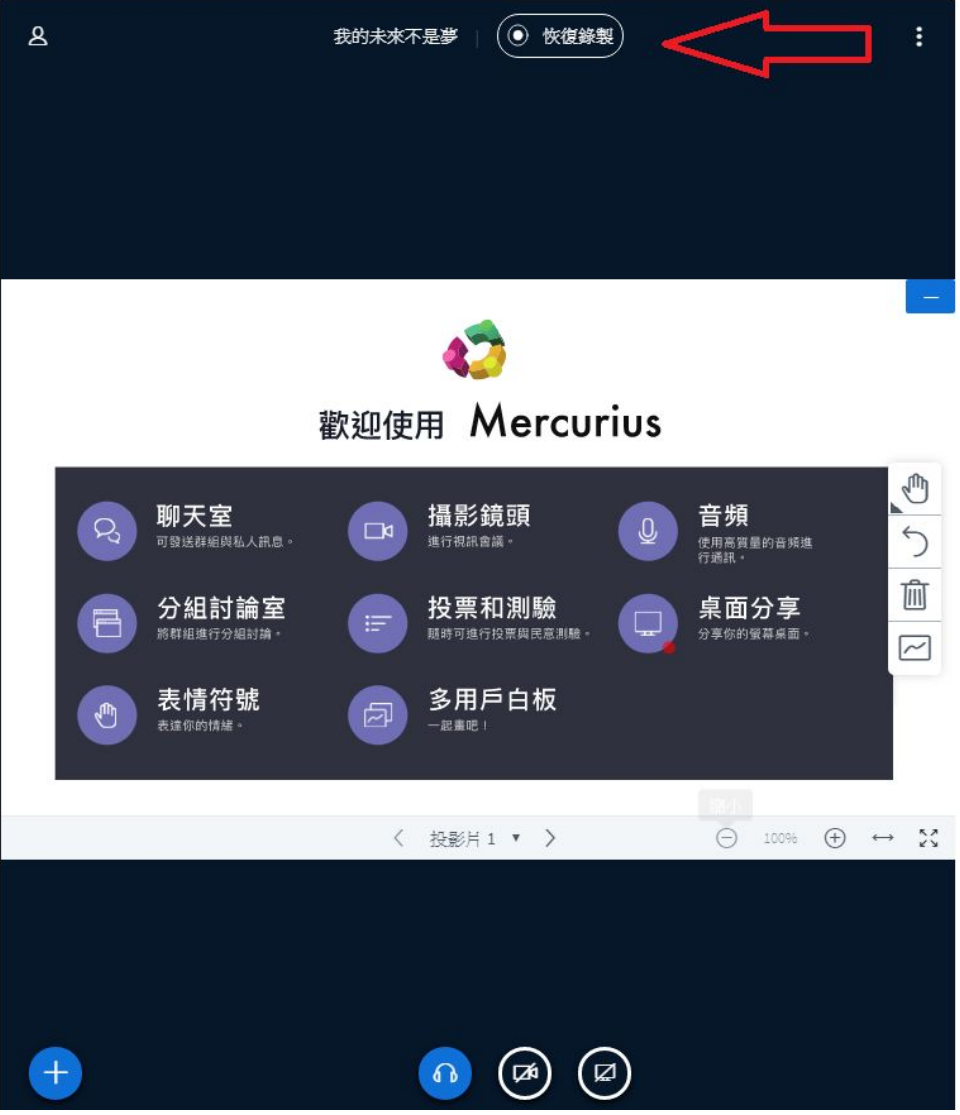

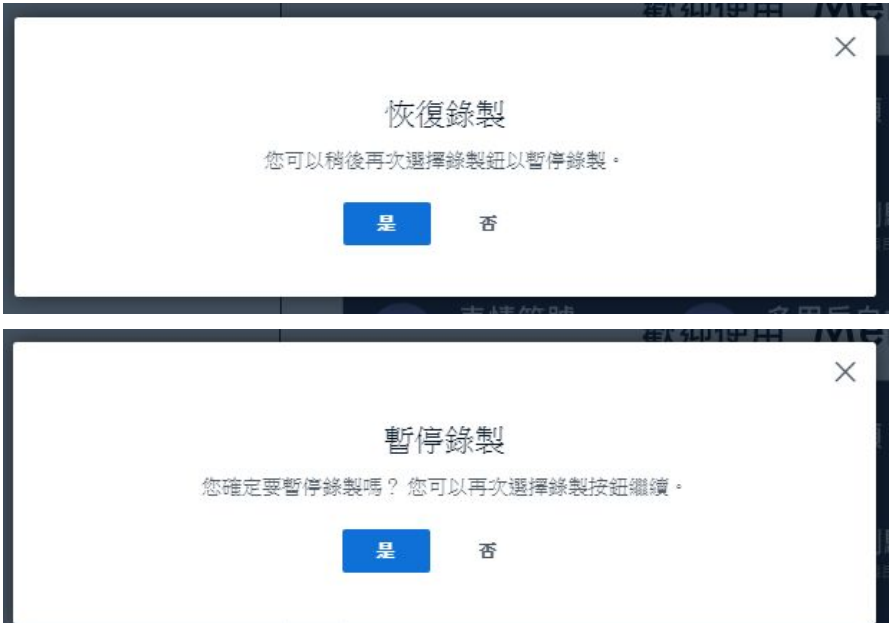

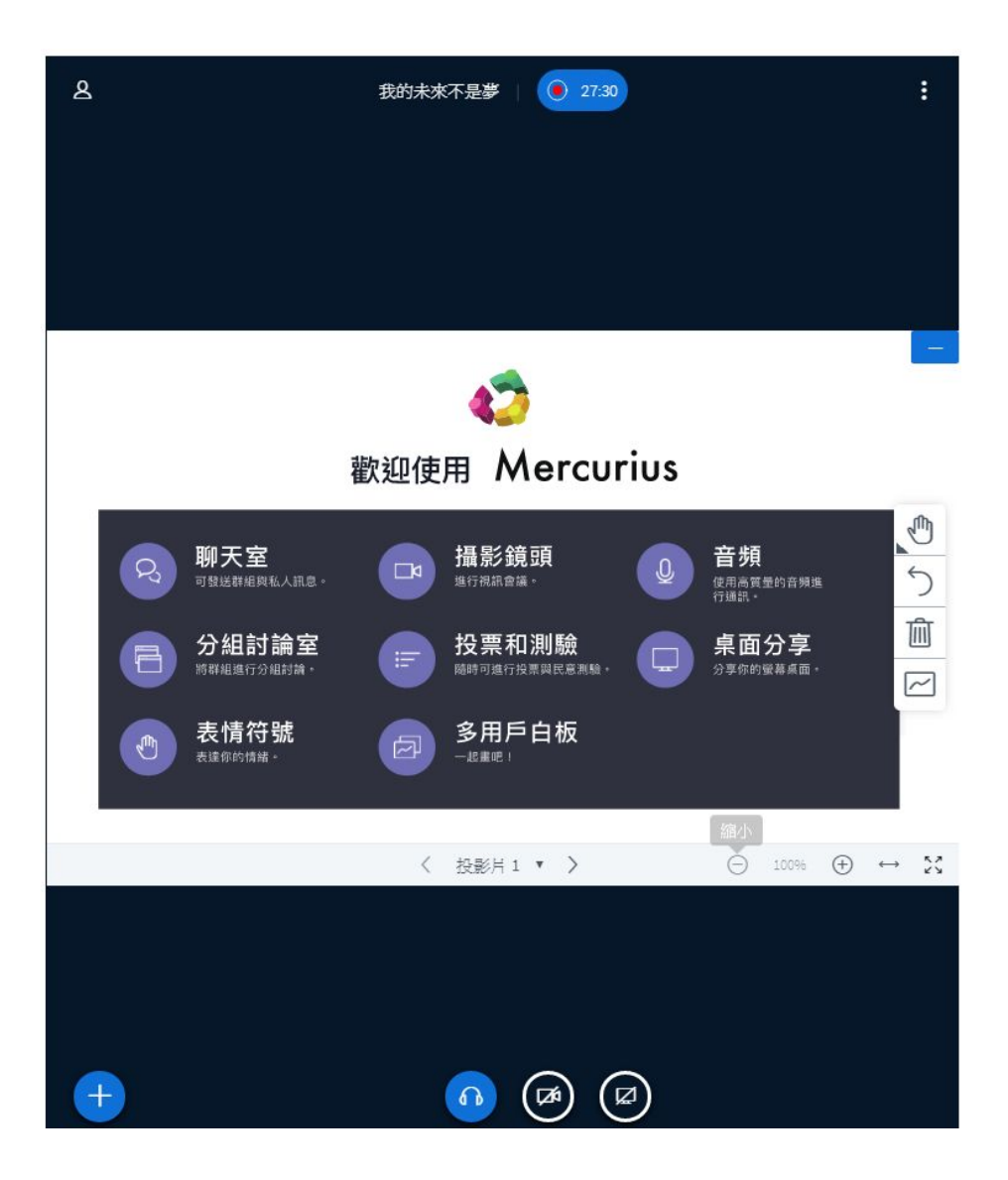

1. 會議建立時若不勾選擇需要錄音,錄音功能則能不會顯示

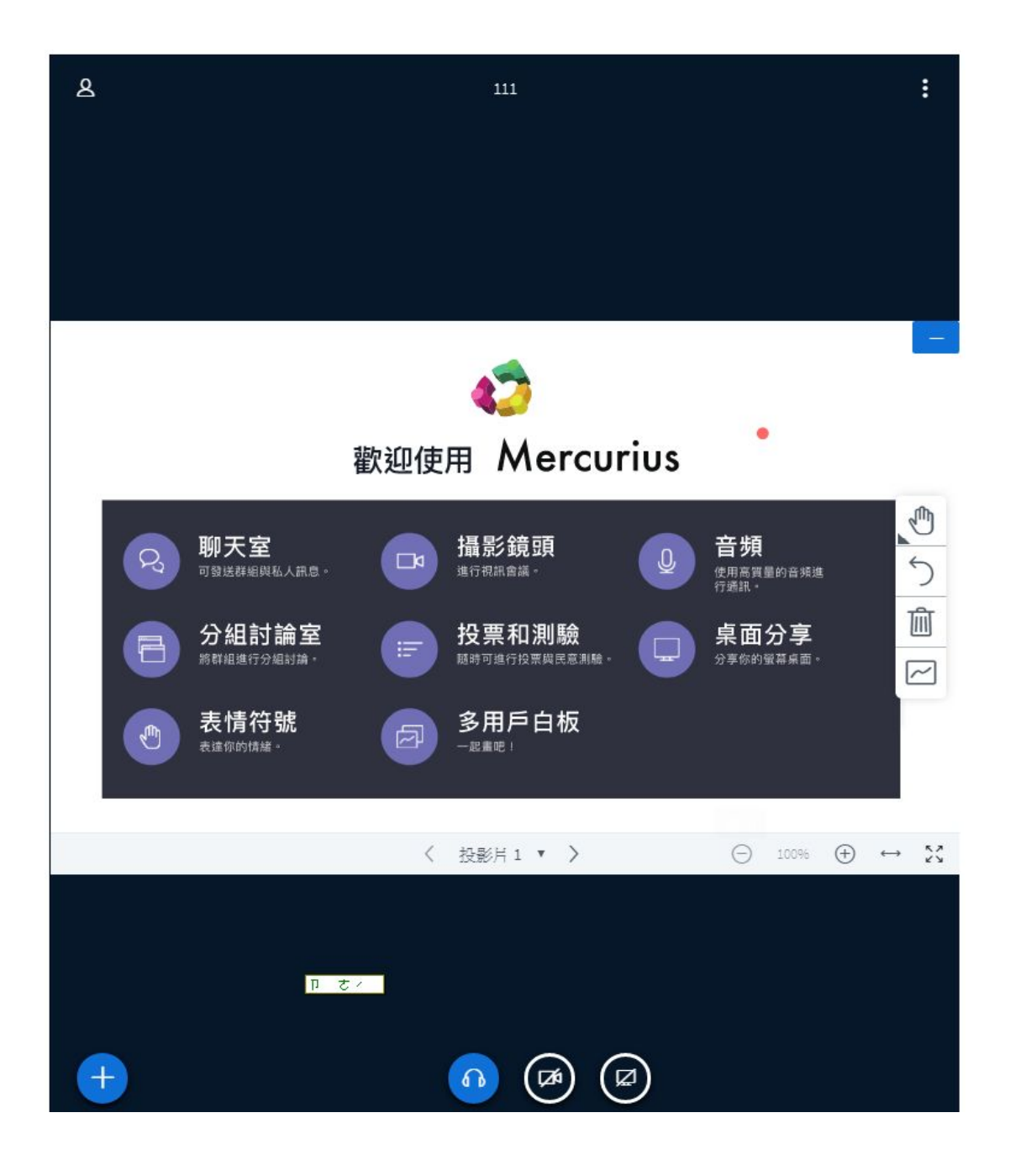

<span id="page-13-0"></span>登出

1. 離開會議時請點右上角的三個白點 第 選擇 " 登出 " 登出後系統會帶入回首頁

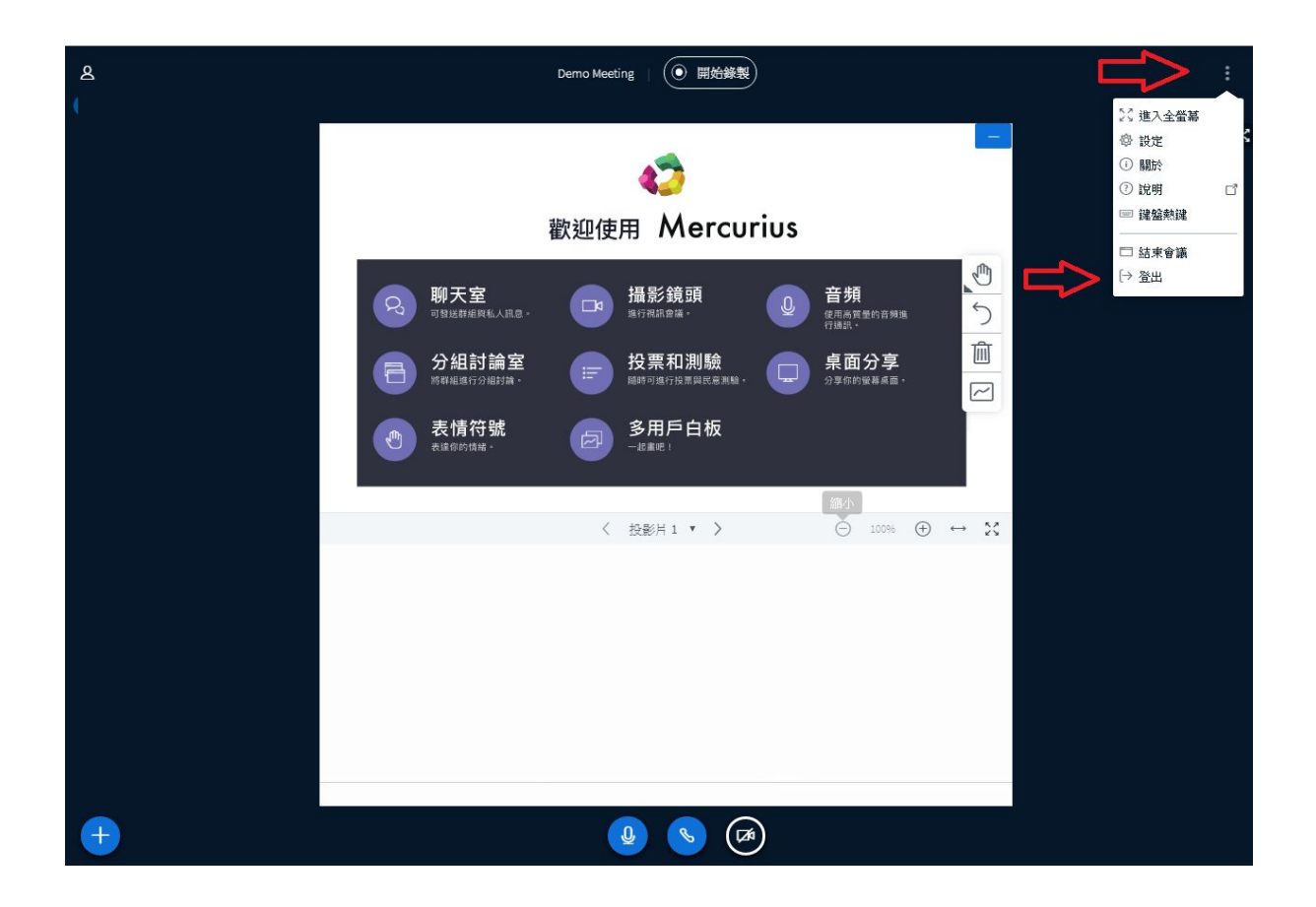

### 我的會議

- 1. 已發起的會議顯示在 **"** 我的會議 **"** 產生列表
- 2. 會議列表中顯示會議狀態, " 開始會議 " 以及 " 已結束 " 。" 開始會議 " 表示會 議正在進行中,可以加入會議, "已結束 " 表示已結束會議, 無法再進入會 議。
- 3. "複製連結 ",產生會議連結並複製,可以連結提供給需要或想要參加會議的 使用者加入會議。

### 我的會議

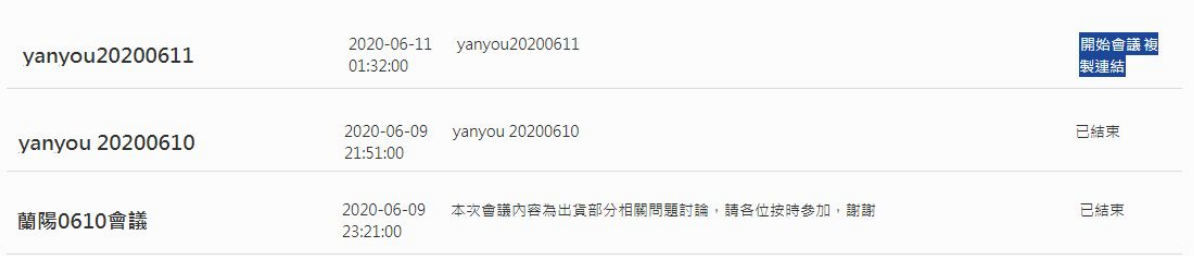

<span id="page-15-0"></span>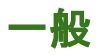

### <span id="page-15-1"></span>修改密碼

- 1. 輸入原始密碼, 輸入新密碼, 再次輸入新密碼 後送出
- 2. 修改成功後, 請先登出系統, 下次登入時請以新密碼登入

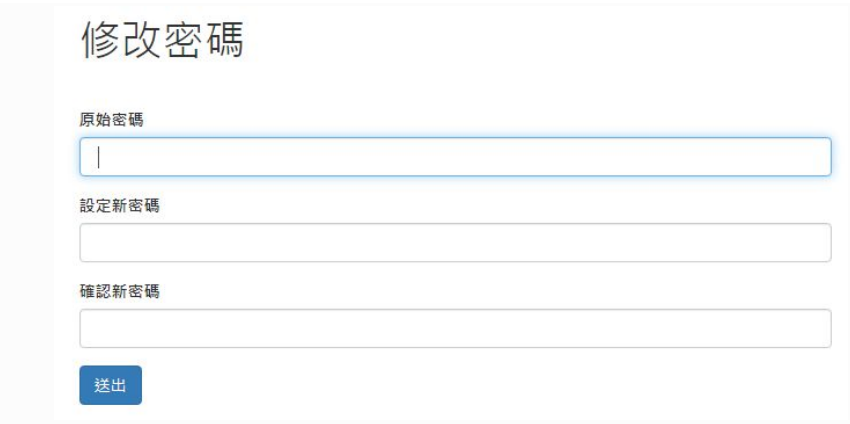

## <span id="page-15-2"></span>註冊登入

網址 : <http://main.tutoronair.com/muindex>

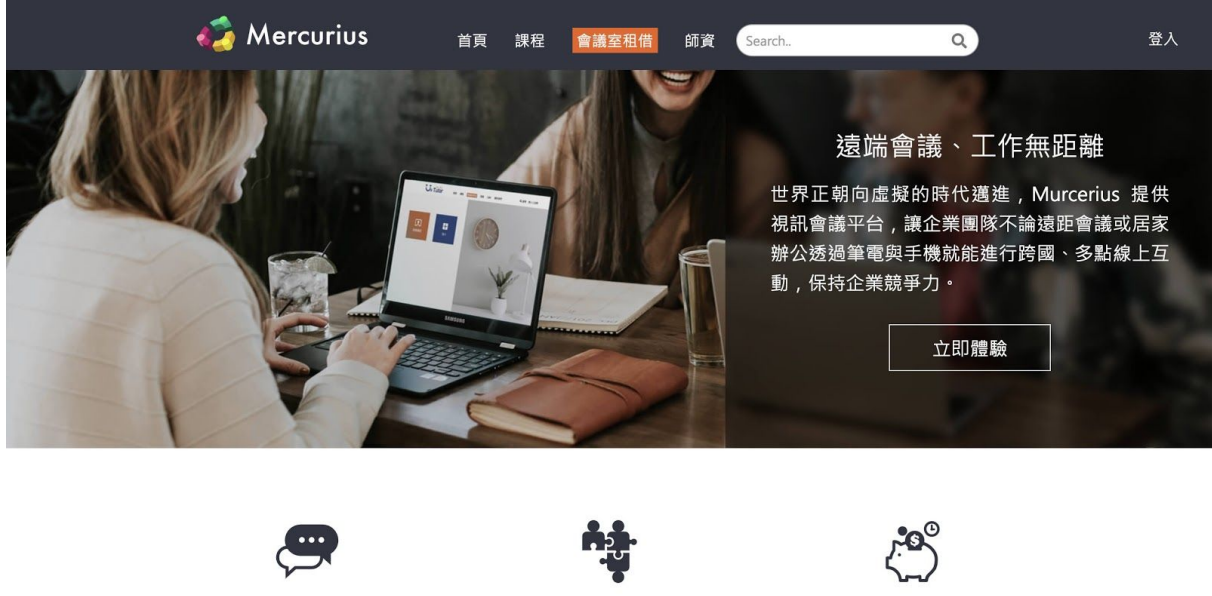

線上團隊互動

- ✔ 高品質的影音通話溝通無距離。 ✔ 共享文件、電子白板、聊天室、桌面共 享...等簡報無障礙。
- 加速企業競爭力 ✔ 視訊會議對於天災人禍非預期的狀況 ,<br>能對事件做快速的處理減低損失 <sup>。</sup>
- ✔ 降低人力互動成本,加快業務互動速 度。
- ✔ 管理介面客製化,符合企業需求。

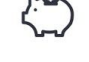

降低企業成本

- ✔ 降低差旅成本増加便利性,運作時間縮<br>短 ・
- ✔ 減少浪費的時間,讓員工工作與生活達 到平衡提高生理與心理的健康度。

立即體驗 1. 還沒有成為會員者, 可以選擇右邊的 系統會帶入一個網址, https://test.tutoronair.com/ 輸入任可文字, 所有人都可以進入在同一個會議室體驗視 訊會議功能

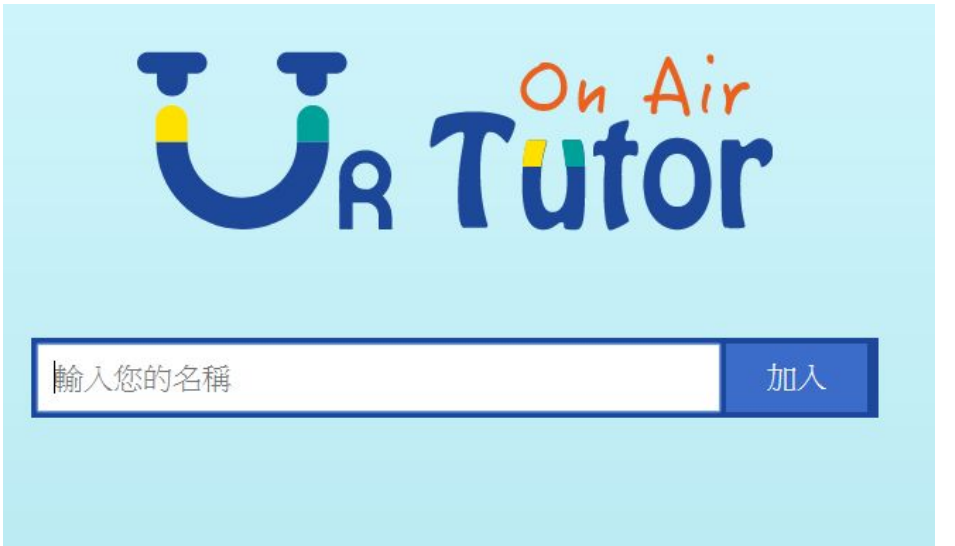

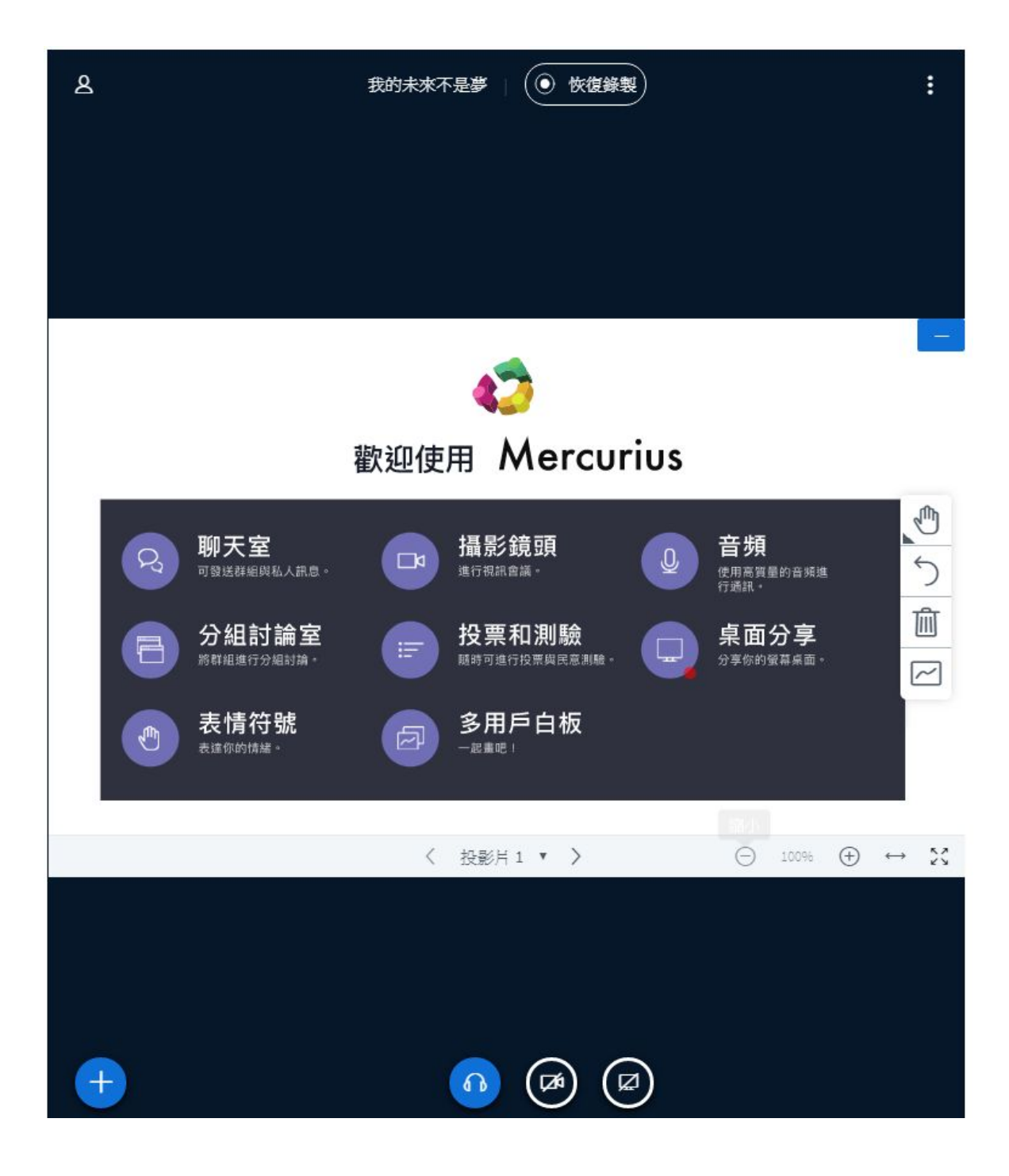

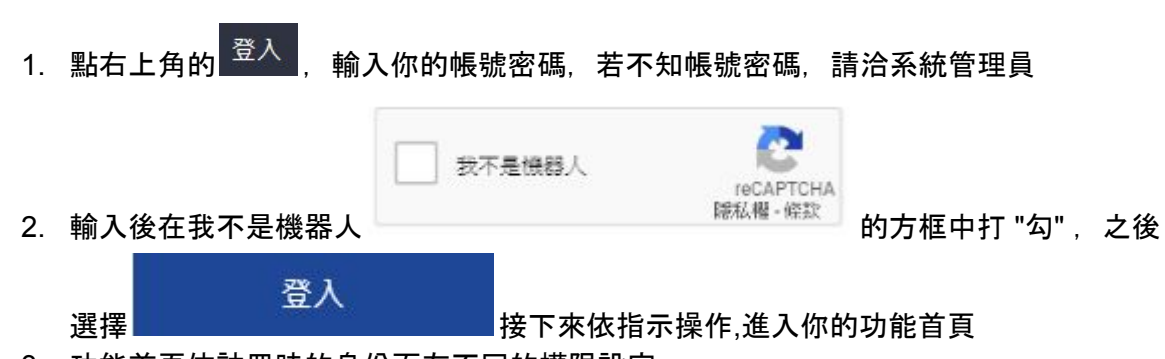

3. 功能首頁依註冊時的身份而有不同的權限設定

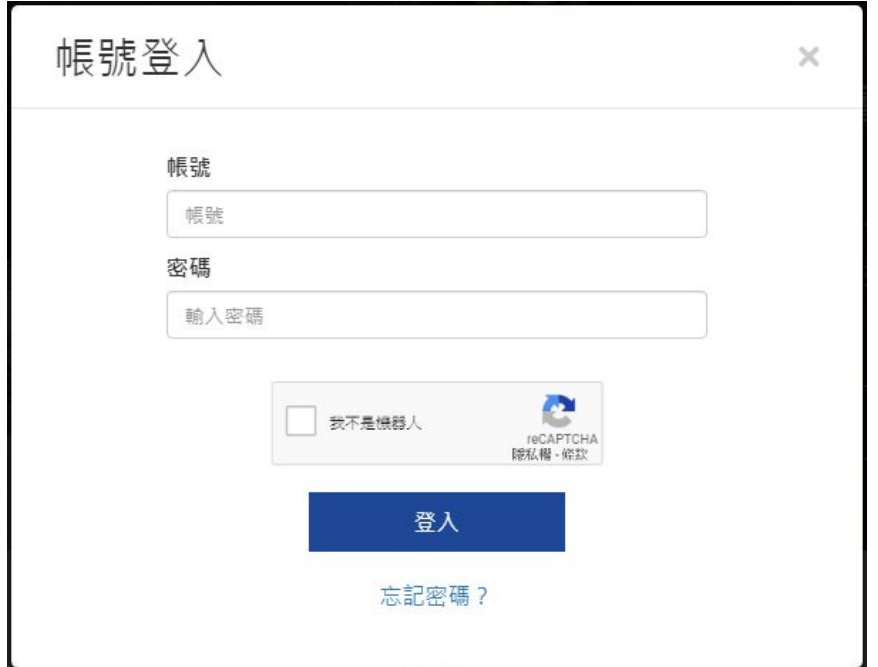

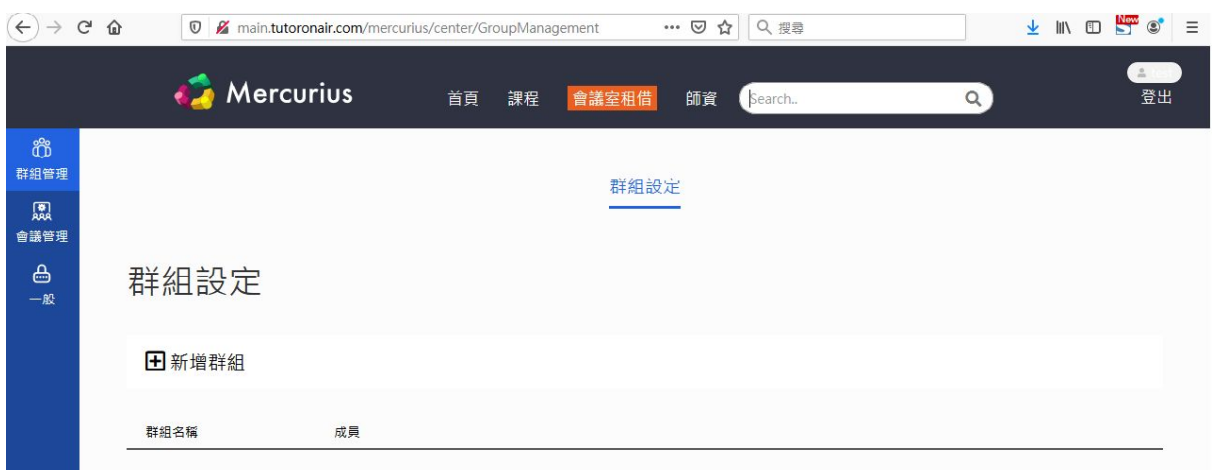

### <span id="page-18-0"></span>登入

### <span id="page-19-0"></span>忘記密碼

- 1. 會員登入時忘記密碼請點 忘記密碼?
	- a. 系統會寄一封 重設密碼的 E-mail 驗證信,未設定E-mail信箱則無法收到驗證信 ,請洽系管理員
- 2. E-mail 驗證信附上一個重設密碼的連結, 點擊這個連結,設定你的新密碼
- 我不是懊器人 3. 設定新密碼輸入後在我不是機器人 的方框中打 " 重設密碼 勾", 之後點擊
- 4. 下次登入請使用新密碼登入

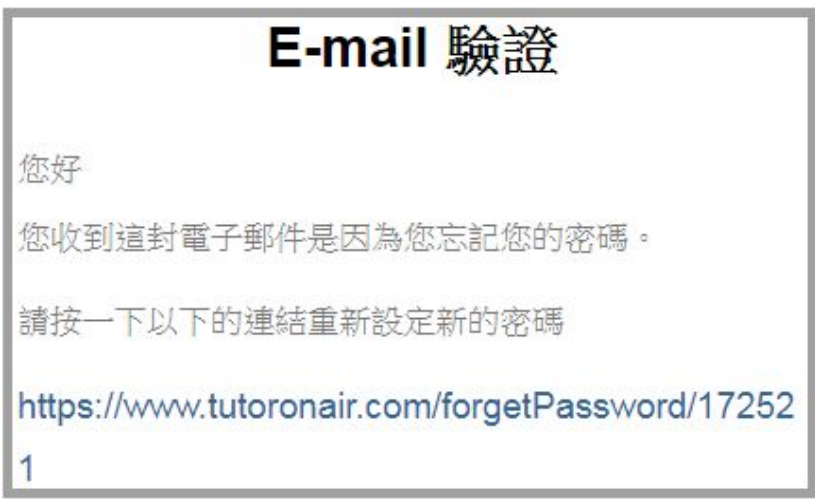

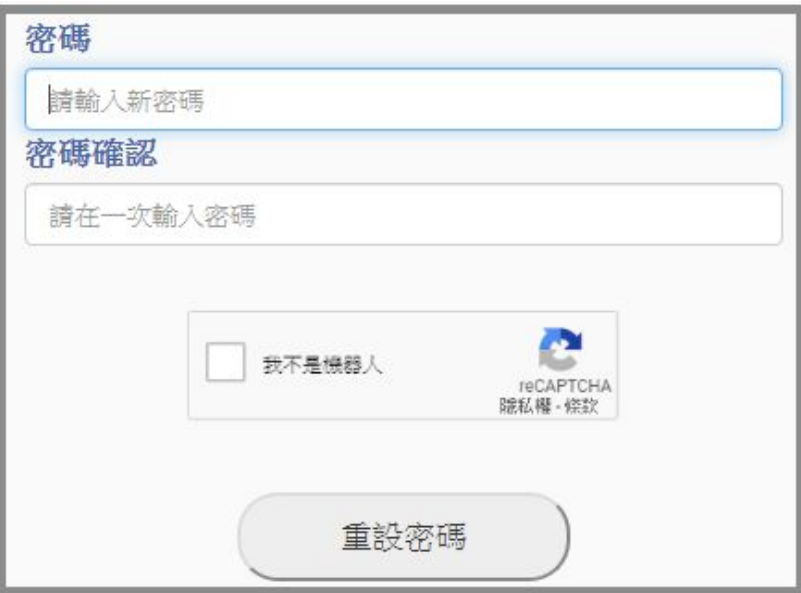